## **Passo 1 – Login**

Acessar o Link:<http://cogef.ms.gov.br/cogef/login/login.jsf> Usuário: Seu CPF Senha: cogef

## **Passo 2 – Termos | CADASTRO**

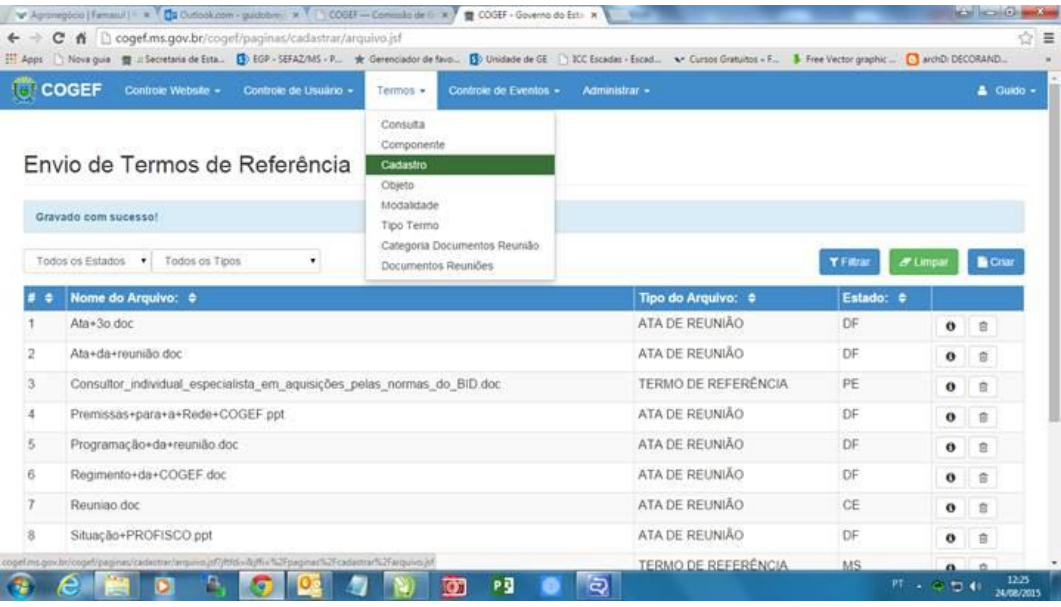

## Passo 3 - Clicar em **CRIAR**

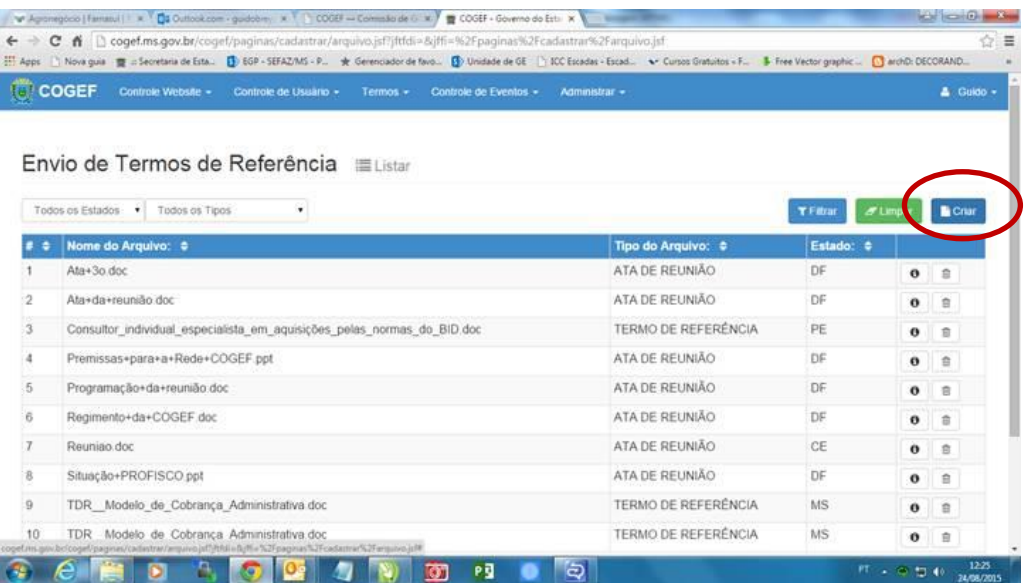

## Selecionar **TIPO DE ARQUIVO**

**Obs: O Campo Nome será automaticamente preenchido o nome do arquivo em questão**

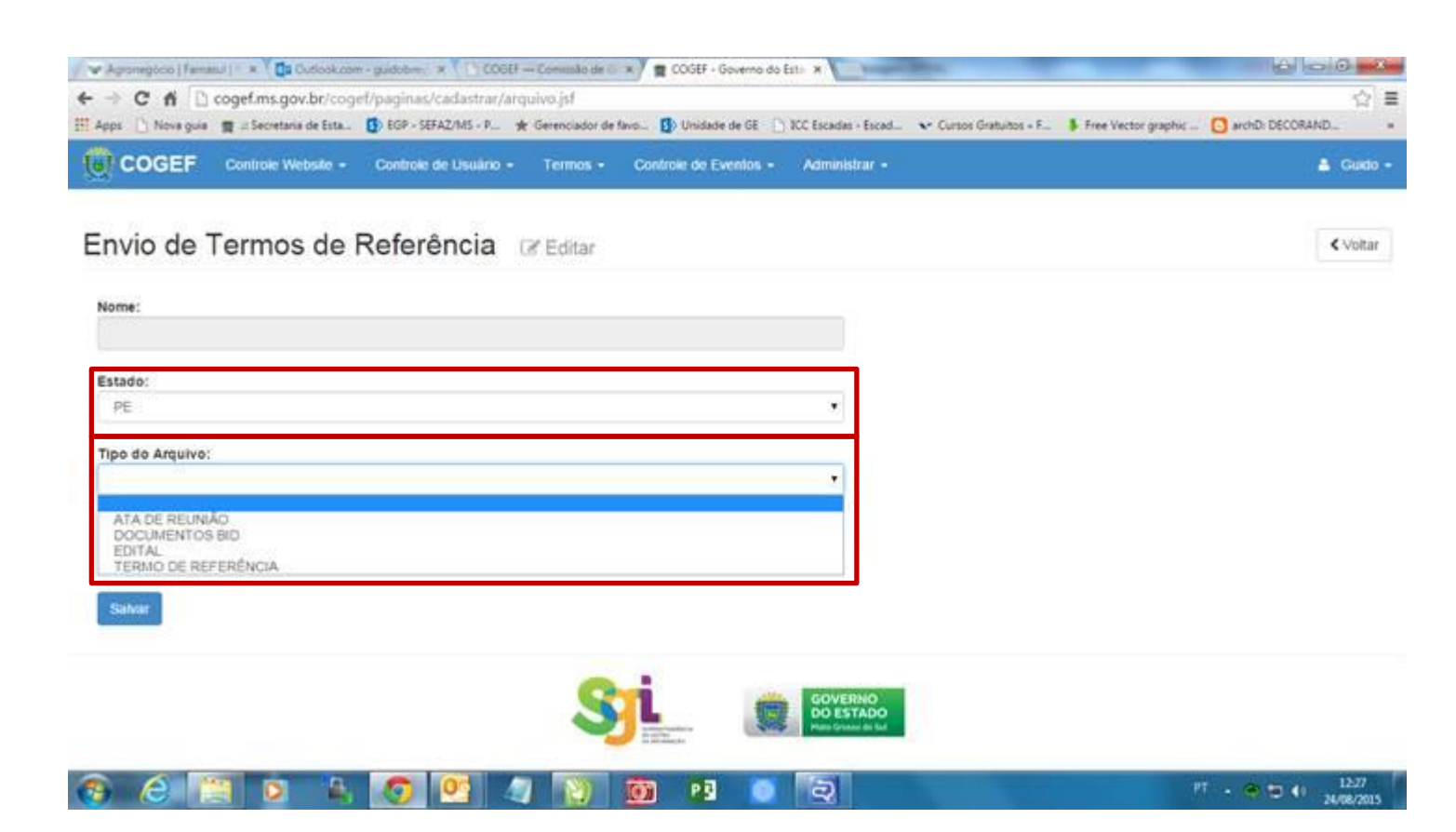

Outras opções de preenchimento abrirão conforme abaixo, selecionar as correspondentes e anexar o arquivo

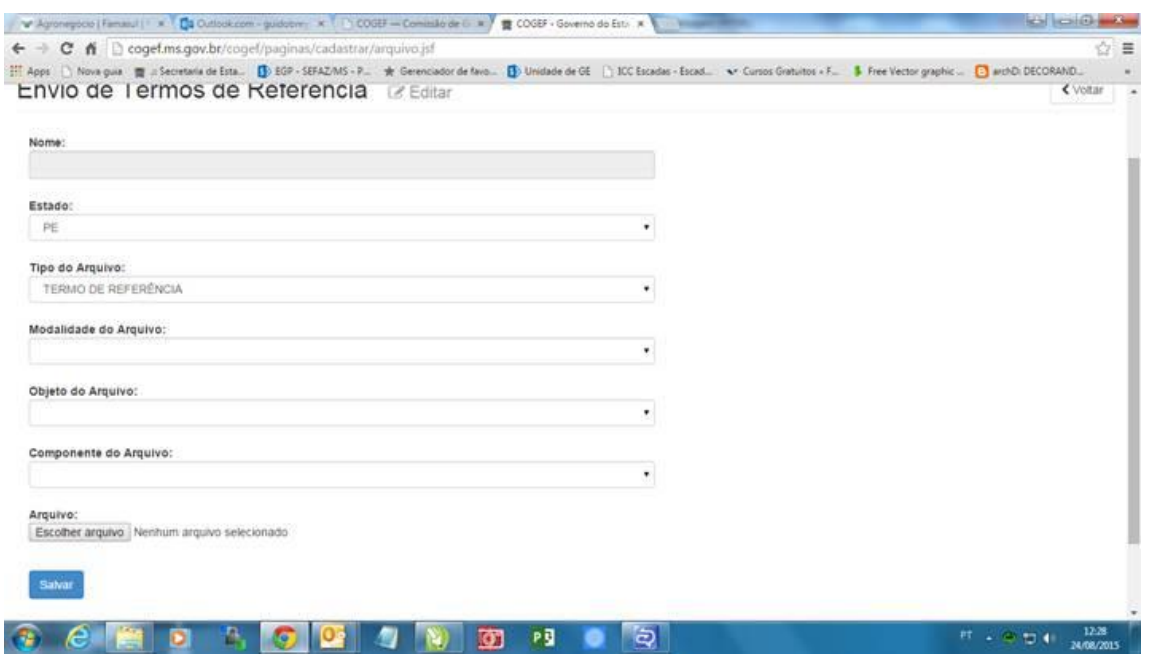

Clicar em Salvar, pronto.